# **HPT370 RAID** 控制卡安裝說明

### 目錄

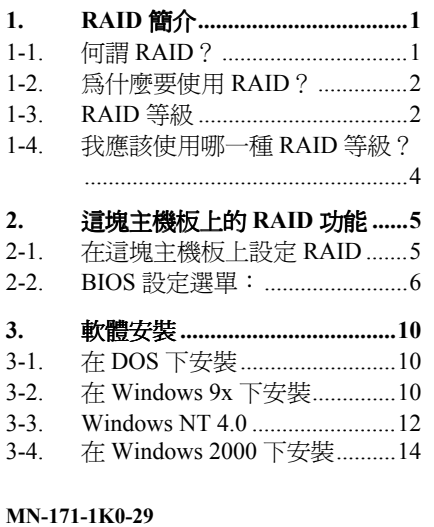

### 本安裝說明受到國際版權法律的保護,本公司(陞 技電腦股份㈲限公司)將保留所㈲權利,未經本 公司書面同意,不得擅㉂複製、傳送、改編本安 裝說明的內容。未經授權而使用本安裝說明之相 關㈾料,會導致民事訴訟或刑事處分。 本公司若對安裝說明內容進行修改,恕不另行通 知使用者。內容如㈲謬誤,懇請見諒,本公司恕 不負責。 本公司恕不對安裝說明品質、精確性及㊜用性進 行保證。因本安裝說明內容謬誤所引起的損害, 無論是直接或間接損失,無論是單㆒或連續事件, 本公司將不負任何責任,且不提供補償。

版權及保證注意事項:

本安裝說明內容所出現的所有商標及產品名稱, 其版權均爲該合法註冊公司所有。

安裝說明內容將會因需要而更新,您可隨時至我 們的網站㆘載最新版本的安裝說明,我們的網址 為:http://www.abit.com.tw/

如果是因為您設定及使用不當而造成主機板損壞 或是功能失常的話,我們將不提供任何保證服務。

**Rev. 2.00**

1. RAID 簡介<br>*感謝您選購陞技公司最新帶有 RAID 功能的主機板。請協関此安裝說明,以做爲設定 RAID BIOS*<br>以及安裝驅動程式軟體的參考依據。這塊主機板採用 HighPoint 370 做爲 RAID 的控制器。

## **1-1.** 何謂 **RAID**?

RAID (Redundant Array of Inexpensive/Independent Disks,并昂貴/獨立磁碟冗位陣列)技術開發 的目的是為了提供傑出的資料供應性、優秀的效能與高容量的組合,而這樣的組合是單一磁碟陣 列所無法達成的。RAID 陣列是定義為二或多個磁碟合併在一起,以主系統的單一裝置形式出現, 其可容忍裝置的失敗,而不會遺失㈾料,並且可以獨立運作,無須相互依賴。

欲管理 MTBF (Mean Time Between Failures,失敗之間的其時)並防止任何單一磁碟機的失敗導 致陣列中的資料損失,UC Berkeley 的科學家們提出了五種類型的冗位陣列架構,將其以 1 至 5 來 定義 RAID 等級。每㆒個 RAID 等級都㈲其㉂己的㊝點與弱點,而且也都可以與某些累型的應用 程式集計算環境相配合。這五種類型當中,RAID 1、RAID 3 與 RAID 5 是較常使用的。RAID 2 與 RAID 4 所提供的優點並不比其他三種多。RAID 3 是為單一使用者或資料密集的環境所設計的, 例如必須存取極大量順序記錄的影像或資料取得程式。除去 RAID 3,就剩下 RAID 1 與 RAID 5 是在使用 NetWare、Windows NT、Unix 及 OS/2 等網路及交易處理環境中所能應用的等級了。

除了這五種冗位陣列架構以外,大家也越來越流行提到磁碟機的非冗位陣列了,例如 RAID 0 陣 列。

## **1-2.** 為什麼要使用 **RAID**?

資料安全性對系統管理員而言是一個非常重要的議題。他們必須採取有效的資料保護方法來防止 因磁碟機失敗所導致的潛在性損失。磁帶機的備份可做為㈾料安全性的解決方案之㆒,但是這種 方法已經越來越顯得困難。緩慢、笨拙的磁帶機備份方式,對伺服器與工作站而言,都已經失去 了效率了。

RAID 技術是另一種資料安全性的解決方案。對於日漸採用的重要的網路儲存陣列而言,有許多 相關的因素。由於今日的應用程式建立的檔案很大,因此網路儲存所需的空間也越來越大。為了 累積擴大的儲存需求,使用者必須不斷增加磁碟機 --- 這也增加了磁碟機失敗的可能性。此外, CPU 速度的發展也超越了儲存媒體的㈾料傳輸速率,導致產生了網路應用㆖的 I/O 瓶頸。

RAID 技術藉由傑出資料的可用性、特殊性、高效能及高容量的組合,克服了這些挑戰。RAID 於 磁碟機發生失敗時提供了即時的資料重建,增加了系統的正常時間及網路的可用性,同時也防止 了資料的損失。多部磁碟機同時工作,也增加了系統的效能。

## **1-3. RAID** 等級

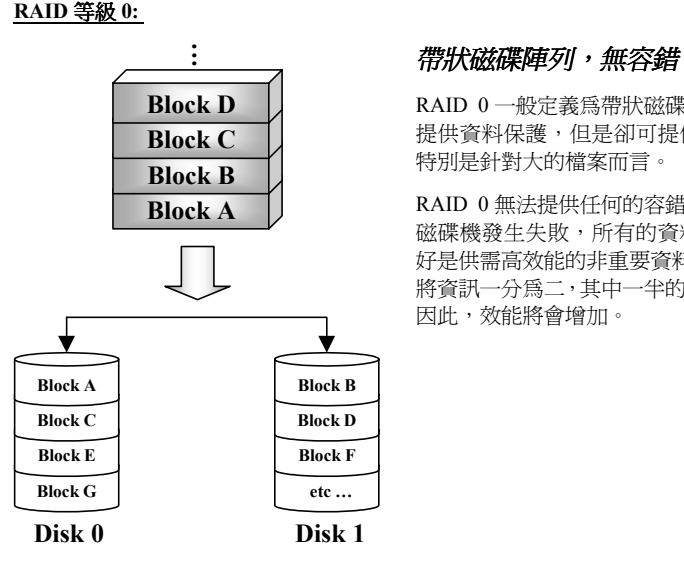

RAID 0 一般定義為帶狀磁碟機之非冗位蒐集。它無法 提供資料保護,但是卻可提供非常高的資料流通量, ㈵別是針對大的檔案而言。

RAID 0 無法提供任何的容錯功能。如果陣列中的任何 磁碟機發生失敗,所有的資料都將會損失。因此它最 好是供需高效能的非重要㈾料使用。簡單而言,RAID 0 將資訊一分為二,其中一半的資訊會到每一個硬碟中。 因此,效能將會增加。

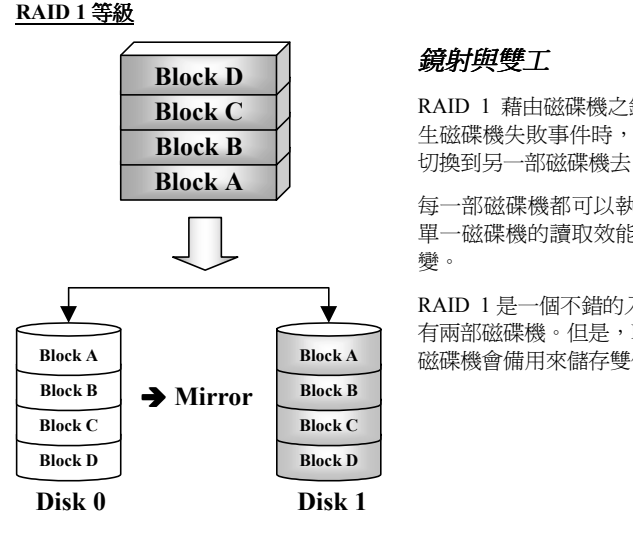

RAID 1 藉由磁碟機之鏡射來提供 100%的冗位。當發 生磁碟機失敗事件時,陣列控制器會自動將讀/寫活動 切換到另㆒部磁碟機去。

每㆒部磁碟機都可以執行同步的讀取作業。鏡射將使 單一磁碟機的讀取效能倍增,並將寫入效能保持為不 變。

RAID 1 是一個不錯的入門等級冗位系統, 因為只需要 有兩部磁碟機。但是,RAID 1 的價格較高,因為一部 磁碟機會備用來儲存雙倍的資料。

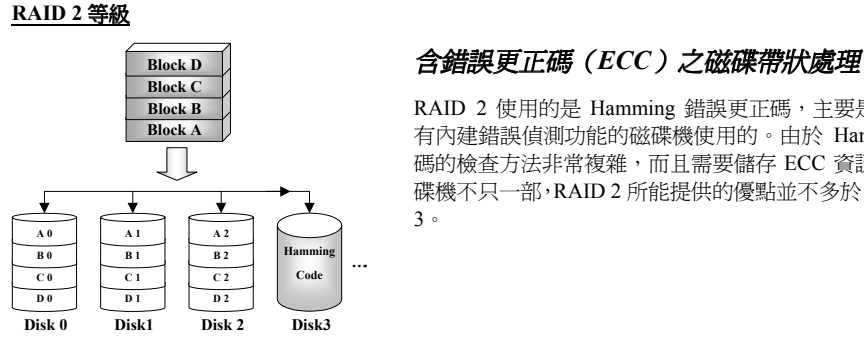

RAID 2 使用的是 Hamming 錯誤更正碼,主要是供沒 ㈲內建錯誤偵測功能的磁碟機使用的。由於 Hamming 碼的檢查方法非常複雜,而且需要儲存 ECC 資訊的磁 碟機不只一部,RAID 2 所能提供的優點並不多於 RAID 3。

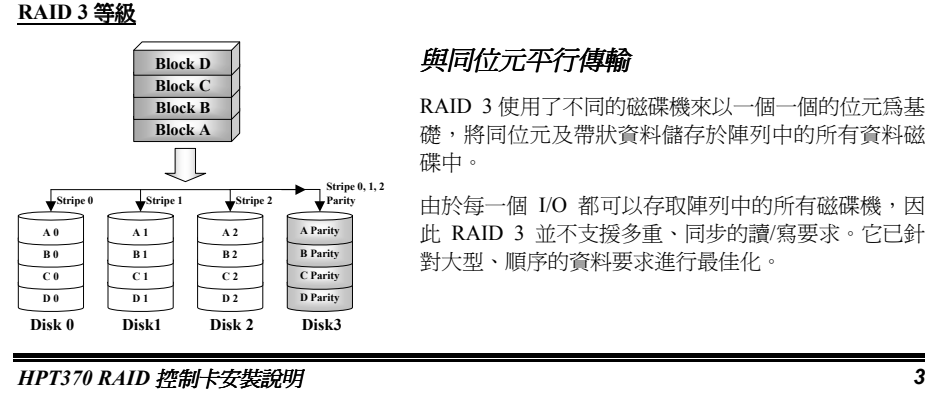

RAID 3 使用了不同的磁碟機來以一個一個的位元為基 礎,將同位元及帶狀資料儲存於陣列中的所有資料磁 碟中。

由於每一個 I/O 都可以存取陣列中的所有磁碟機,因 此 RAID 3 並不支援多重、同步的讀/寫要求。它已針 對大型、順序的㈾料要求進行最佳化。

### **RAID 4** 等級

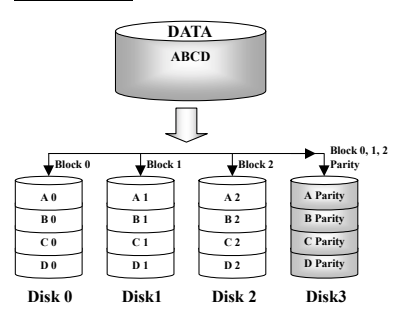

### 含共用同位元磁碟之獨立㈾料磁碟

RAID 4 與 RAID 3 完全相同,唯一不同的地方在所使 用的區塊等級帶狀。

RAID 4 支援多重同步讀取要求。但是, 由於所有的寫 入作業都需要每次更新同位元資料,因此它們不可已 重疊。也因此,RAID 4 所提供的㊝點明顯多於 RAID5。

#### **RAID 5** 等級

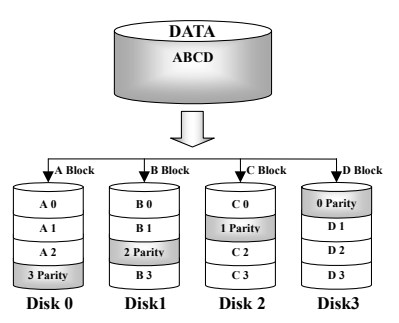

### 含分散式同位元區塊之獨立資料磁碟

RAID 5 也是橫跨若干磁碟機在區塊等級上將資料分成 帶狀。但是它會將同位元分散到各磁碟機,這樣可以 避免因單一專用同位元磁碟機所導致的寫入瓶頸。每 一個磁碟機都會針對不同系列的帶狀資料輪流儲存同 位元㈾訊。RAID 5 可以以平行或獨立的方式來執行對 於磁碟機的讀/寫動作。

## 1-4. 我應該使用哪一種 RAID 等級?

您可以根據一般使用者的需求以及生產的目標來使用許多不同的磁碟陣列組態。每一個控制器的 設計都有不同的功能性,希望能夠達成特定的效能及資料可用性目標。因此,沒有任何一種 RAID 等級天生就較其他 RAID 等級優越。五種陣列架構中的任何一種都可以適合某一些類型的應用程 式及計算環境。下表為您簡介了每一種 RAID 等級的優點及弱點。

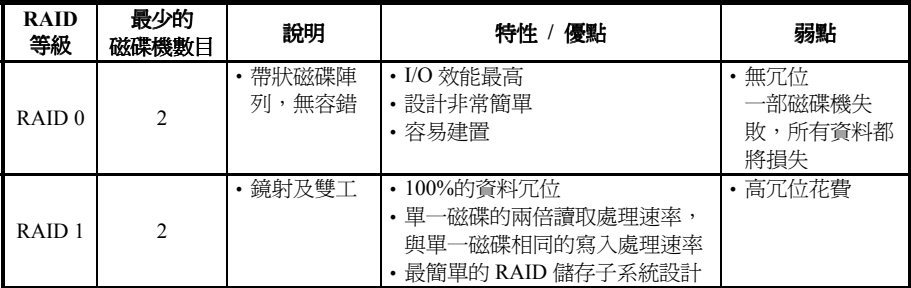

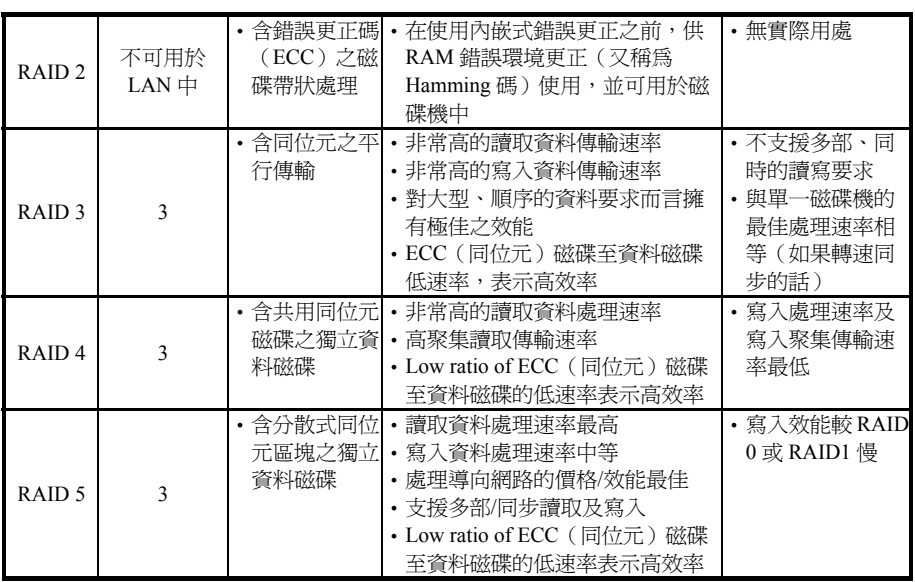

## **2.** 這塊主機板㆖的 **RAID** 功能

BX133-RAID 支援 Striping (RAID 0)、鏡射(RAID 1) 或 Striping/鏡射(RAID 0+1)作業。關於 striping 的作業,同樣的驅動程式可以平行讀寫資料以增加效能。鏡射作業建立了完整的檔案備份。 含有鏡射作業的 Striping 提供了高讀取/寫入效能及容錯,但是仍需要 4 部硬碟才能做到。

## **2-1.** 在這塊主機板㆖設定 **RAID**

請鍵入 BIOS 設定㆗的 "進階 BIOS 功能"。請變更 First Boot Device、Second Boot Device 與 Third Boot Device 的設定値以讀取 ATA - 100。請見下圖。

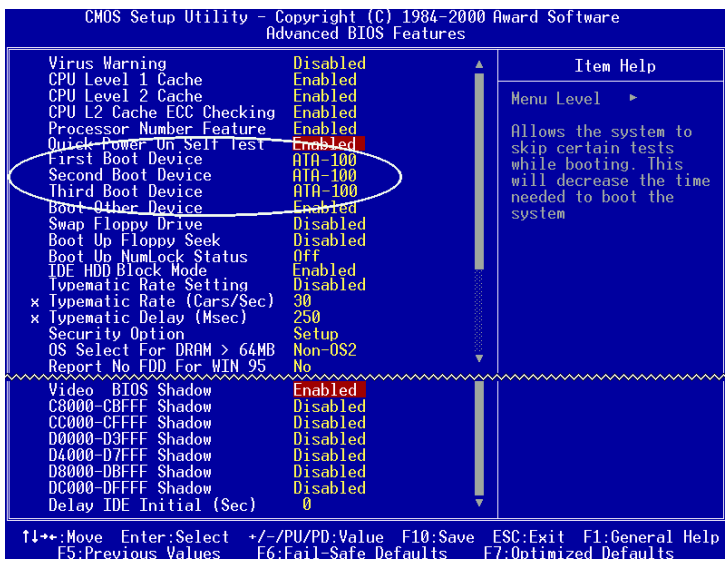

## **2-2. BIOS** 設定選單:

請重新開機。啟動系統時請按㆘<CTRL>與<H>鍵以進入 BIOS 設定選單。此 BIOS 設定公用程式 主選單將如下顯示:

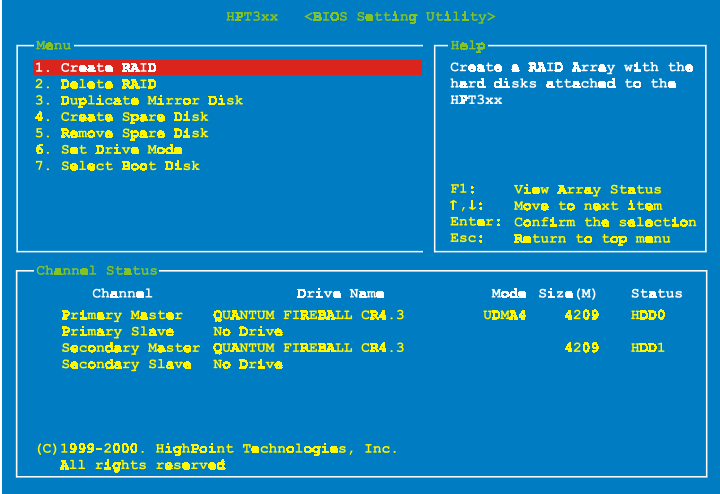

欲選擇選單中的選項,您可以:

● 按下<F1>鍵以檢視陣列狀態。

- 按下↑↓(上、下箭頭)以選擇您要確認或修改的選項。
- 按下<Enter>鍵以確認選擇。
- 按下<Esc>鍵以返回上一個選單。

### 建立 **RAID**

此㊠目可以讓您建立 RAID 陣列。

當您在主選單中選擇了您要的功能之後,您可以按下<Enter>鍵以進入如下所示的子選單中:

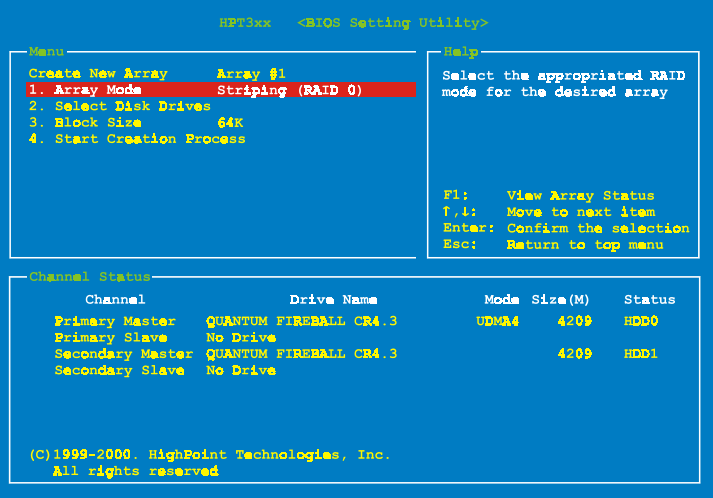

### 陣列模式:

此項目可以讓您爲想要的陣列選擇正確的 RAID 模式。共有四種模式可以選擇。

- **=** *Striping (RAID 0):***此項目建議高效能使用。需要至少兩部磁碟機**。
- **=** *Mirror (RAID 1):***此項目建議資料安全性使用。需要至少兩部磁碟機**。
- **ー** *Striping and Mirror (RAID 0+1):***此項目建議資料安全性及高效能使用。允許含帶狀陣列之鏡** 射。
- ━ *Span (JBOD):*此項目建議無冗位之高容量或效能功能使用。需要至少兩部磁碟機。<br><mark>選擇磁碟機:</mark>

此㊠目可以讓您選擇要用於 RAID 陣列的磁碟機。

### <sup>區</sup>塊大小:

此項目允許您選擇 RAID 陣列的區塊大小。共有五個選項:4K、8K、16K、32K 及 64K。

### 開始建立:

當您做了選擇之後,請選擇此項目並按下<Enter>鍵開始建立。

#### 刪除 **RAID**

# 此項目可以讓您移除 RAID 陣列。<br><br>注**意:當您做了選擇並***經過確認之後,所有儲存***於硬碟中的資料都將會失去!**

### 複製鏡射磁碟

此項目可以讓您選擇您要為"鏡射磁碟陣列"準備複製的磁碟。

當您在主選單中選擇了您要的功能之後,您可以按下<Enter>鍵進入如下顯示之子選單:

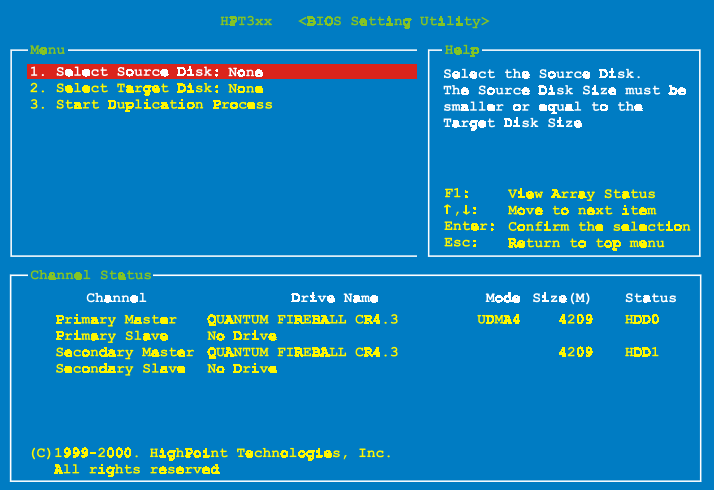

- **──────────────**<br><mark>── 選擇來源磁碟:</mark>此項目是要用來選擇來源磁碟的。來源磁碟的大小必須小於或等於目標磁碟。
- ✏**一** *選擇來源磁碟:***此項目是要用來選擇來源磁碟的。來源磁碟的大小必須小於或等於目標磁碟。**<br>━ **選擇目標磁碟:**此項目是要用來選擇目標磁碟的。目標磁碟的大小必須大於或等於來源磁碟<br> 的大小。
- ✏的大小。<br>**一** *開始複製***:**當您選擇完此項目之後,BIOS 設定値會花 30 分鐘執行複製。請等待,或者按下<Esc><br>鍵取消。

### 建立多餘磁碟

此項目可以讓您選擇要做爲多餘鏡射磁碟陣列的磁碟。

#### 移除多餘磁碟

此項目可以讓您從鏡射磁碟陣列中移除多於磁碟。

#### 設定磁碟機模式

此項目可以讓您選擇硬碟的磁碟傳輸模式。

請使用上/下箭頭來選擇"Set Drive Mode"的選單選項,並按下<Enter>鍵。在「通道狀態」之下,

請選擇您要設定的通道,並按㆘<Enter>鍵,在括弧㆗將會㈲㆒個星號,表示已經完成通道選擇。 請從跳出式選單㆗選擇模式。您可以從 PIO 0 ~ 4、MW DMA 0 ~ 2 及 UDMA 0 ~ 5 ㆗選擇。

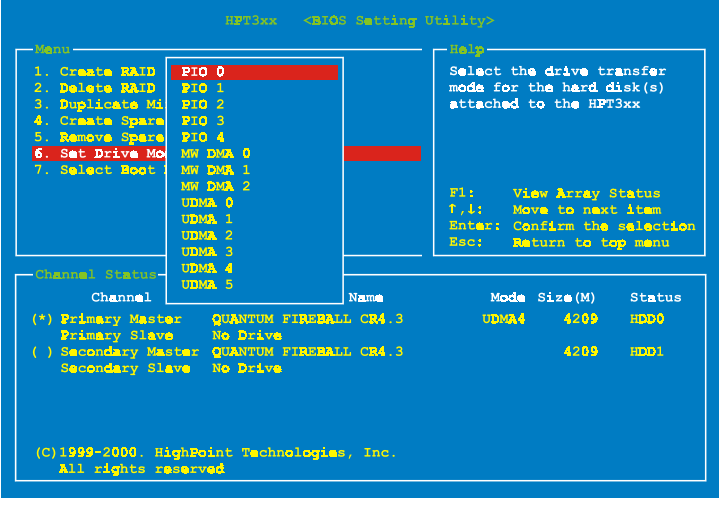

### 選擇開機磁碟

此項目可以讓您從硬碟中選擇開機磁碟。

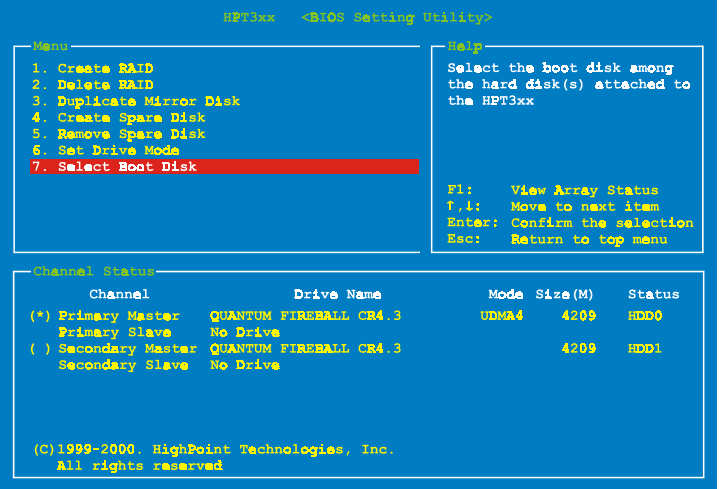

請使用上/下箭頭來選擇 "Select Boot Disk" 的選單選項並按下<Enter>鍵。在「通道狀態」之下, 請選擇您要設定為開機磁碟的通道,並按㆘<Enter>鍵,在括弧㆗將會㈲㆒個星號,表示已經完成 通道選擇。

## **3.** 軟體安裝

現在我們將為您介紹在各種不同的作業系統底下的驅動程式安裝程序。

## **3-1.** 在 **DOS** ㆘安裝

## <sup>在</sup> *DOS* ㆘安裝

本 IDE RAID 卡的 BIOS 支援 DOS 5.x (或以上)及無軟體驅動程式之 Windows 3.1x。

## **3-2.** 在 **Windows 9x** ㆘安裝

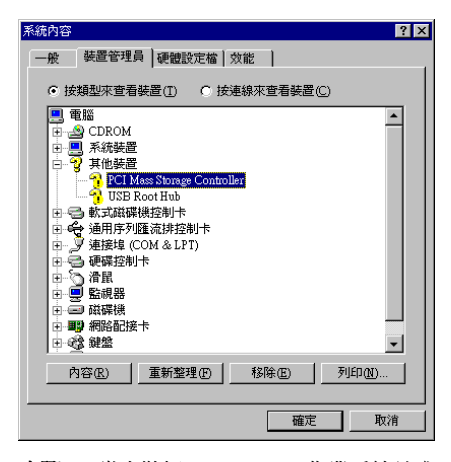

步驟 **1**:當安裝好 Windows 9x 作業系統並成 功重新開機之後,請到"控制台"→"系統內 容"→ "裝置管理員"。您可以看見,驅動程 式尚未安裝,而在"其他裝置"底下有一個"? PCI Mass Storage Controller"。

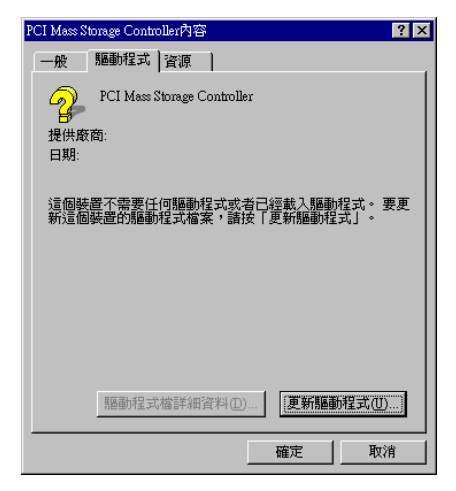

步驟 **2**:請在 "? PCI Mass Storage Controller" 上按一下滑鼠右鍵,然後到"驅動程式"標 籤中。請按一下"更新驅動程式"以進入下 ㆒步。

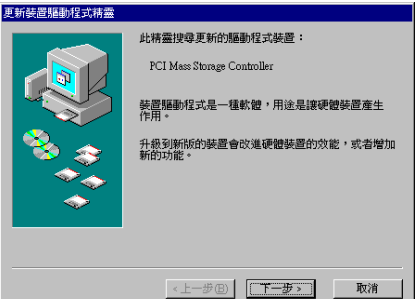

步 驟 **3** : 精 靈 會安裝 PCI Mass Storage Controller。請按一下"下一步>"到下一個 步驟。

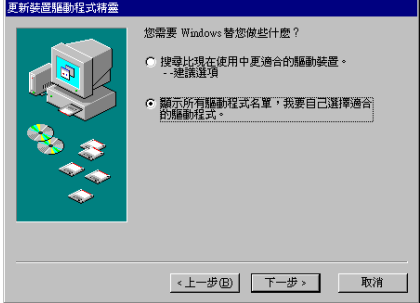

步驟 **4**:請選擇 "顯示所㈲驅動程式㈴單…" 然後按一下"下一步>"繼續。

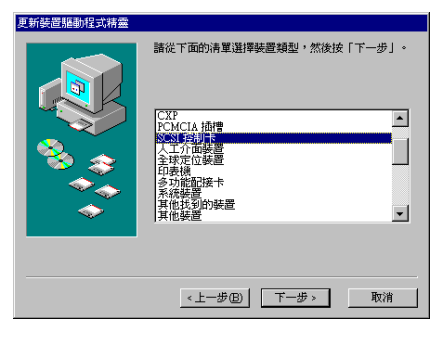

步驟 5: 選擇 "SCSI 控制卡"並按一下 "下 ㆒步>" 繼續。

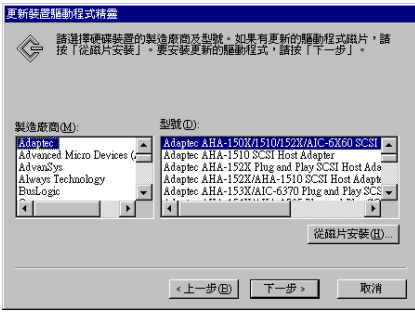

步驟 **6**:按㆒㆘ "從磁片安裝 (H)…" 繼續。

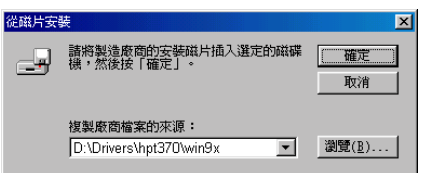

步驟 **7**:插入驅動程式磁片,並於文字方塊 中鍵入路徑 "a:\WIN"( "a:\" 是軟碟機代號) 或"D:\Drivers\hpt370\Win9x"(D:\是光碟機代 號)。

按㆒㆘ "確定" 繼續。

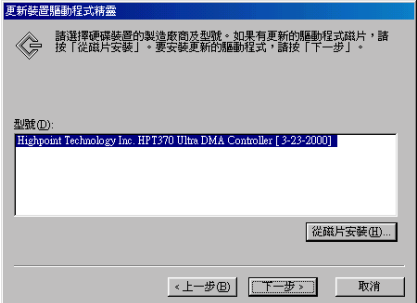

步 驟 **8** :請選 擇 "HPT370 Ultra DMA Controller" 並按一下"下一步>"繼續。

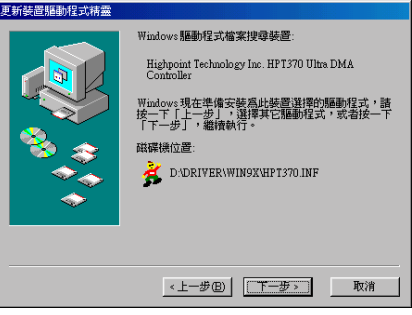

步驟 **9**:Windows 現在已經準備好可以安裝 驅動程式了。請按一下"下一步>"繼續。

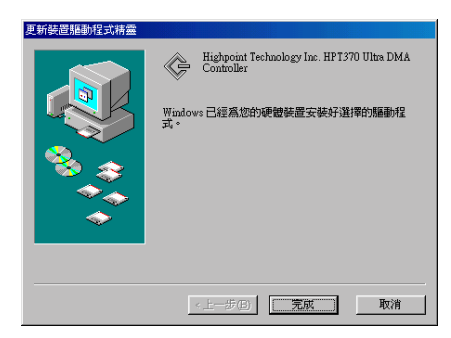

步驟 **10**:Windows 已經完成了驅動程式的安 裝。請按㆒㆘ "完成" 以結束安裝。

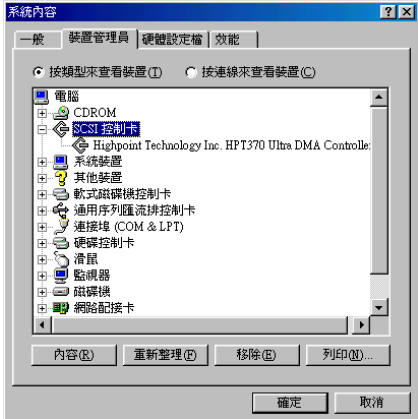

**步驟11:**重新開機之後,請到"控制台"→"系 統內容"→ "裝置管理員"。現在您可以看見 在 "SCSI 控制卡" 底㆘已經安裝好驅動程式 了。

## **3-3. Windows NT 4.0**

在開始安裝 Windows NT 4.0 之前,您必須建 立㆒片驅動程式磁片。您可以從主機板所附 的光碟片㆗複製 Ultra ATA/100 驅動程式檔 案。Ultra DMA/100 驅動程式檔案的路徑為 "E:\drivers\hpt370\winnt (E 是光碟機代號)。"

在您將驅動程式檔案複製到磁片中前,請注 意兩件事情。首先,驅動程式檔案必須複製 到磁片的根目錄中。第二,您必須將系統設 定為「顯示所有檔案」。否則, 您將無法將

# 某些重要的系統檔案複製到磁片中。<br><mark>於 Windows NT 安装過程中安装驅動程</mark> <u>於Window</u><br><u>式:</u>

若 NT 4.0 是第㆒次安裝在這塊主機板連接的 ATA100 硬碟機,請依照以下的安裝程序:

步驟 **1:** 將系統設定為從 "**Drive A**"(A 磁 碟)開機,然後插入 Windows NT 安裝磁片 1/3。開啟電腦電源。

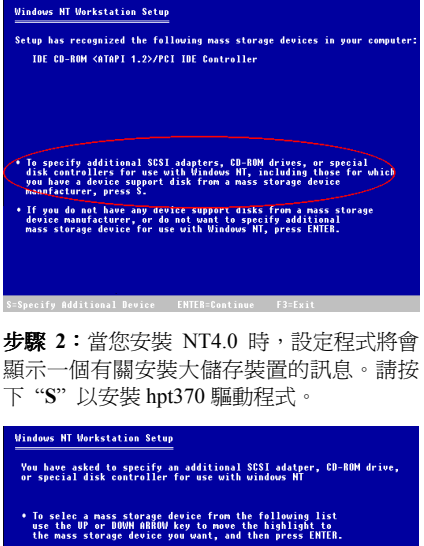

.<br>To return to the previous screen without specifying an additional nass storage device for use with Windows MT. press ESC.

equires disk provided by a f

步驟 **3**:請選擇 "Other, requires disk provided by a hardware manufacturer", 然後按下 <ENTER>鍵。

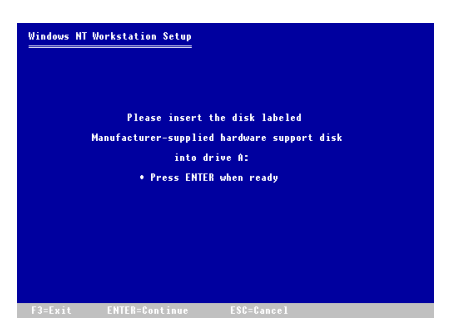

**步驟 4**: 將驅動程式磁片插進磁碟機 A 中並 按㆘<ENTER>鍵。

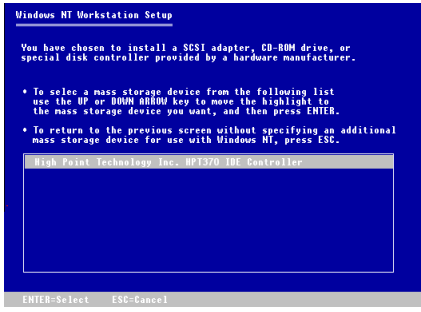

步驟 5:請使用上或下箭頭鍵來移動到您所 要的大量儲存裝置,並按㆘<ENTER>鍵繼續 安裝。

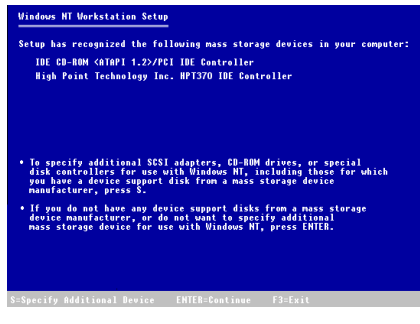

步驟 **6**:Windows NT 安裝程式已經認得了這 個 hpt 370 IDE RAID 控制卡了。

請按㆘<ENTER>鍵繼續安裝。

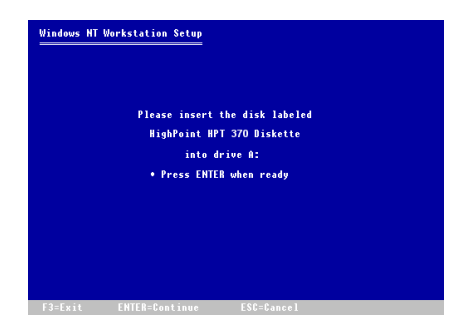

步驟 **7**:當您設定好硬碟,並指定了安裝路 徑之後,NT 安裝程式將會再要求您將此 hpt 370 IDE RAID 控制卡驅動程式磁片插入 A 磁碟機㆒次。請插入驅動程式磁片,然後按 ㆘<ENTER>鍵繼續安裝。

如果您確實依照了以上的步驟進行,您就應 該完成 hpt 370 控制卡的安裝了。關於其餘 的 Windows NT 安裝步驟,請依照 NT 安裝 程式㆗所顯示的指示來進行。

# 以現㈲的 *Windows NT* 來安裝驅動 以現有的 Wi<br>程式:

如果㈲現㈲的 NT 4.0 檔案系統,您可以依照 以㆘程序將 hpt 370 IDE RAID 控制卡安裝到 現有的系統中:

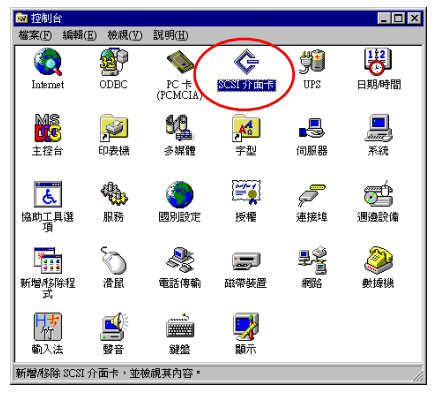

步驟 **1**:到 "控制台" ㆗,然後進入 "SCSI 介面卡" ㆗。

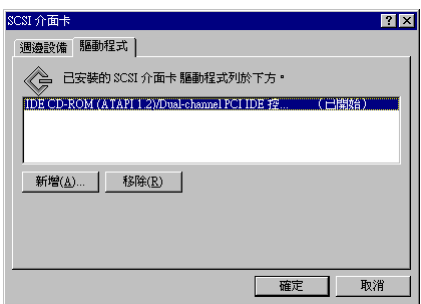

步驟 **2**:選擇 "驅動程式",然後按㆒㆘ "新 增(A)…"。

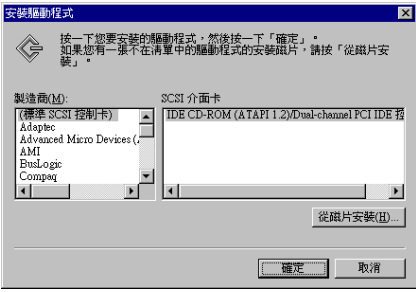

步驟 **3**:按㆒㆘ "從磁片安裝(H)…" 繼續。

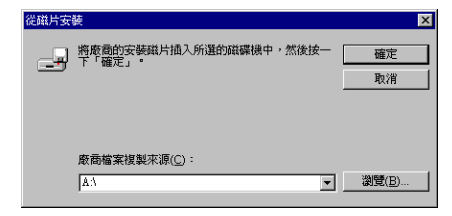

步驟 **4**:將此 hpt 370 IDE RAID 控制卡驅動 程式磁片插到 A 磁碟機中,然後按一下"確 定"。

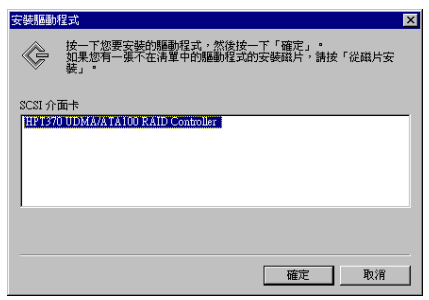

#### 步驟 **5**:按㆒㆘ "確定" 繼續。

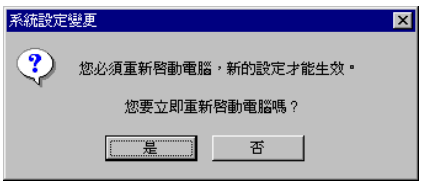

步驟 **6**:請按㆒㆘ "是" 以重新開機。

## **3-4.** 在 **Windows 2000** ㆘安 裝

如果您要在使用 hpt 370 控制卡的硬碟上安 裝 Windows 2000 作業系統,請參考 NT4.0 的安裝程序。以㆘程序僅用於當您不要將 Windows 2000 作業系統安裝到使用 hpt 370 控制卡的硬碟上時。

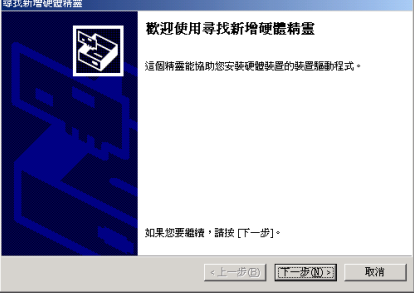

步驟 **1**:重新開機。Windows 將會㉂動偵測 新的硬體。

按一下"下一步(N)>"繼續下一個步驟。

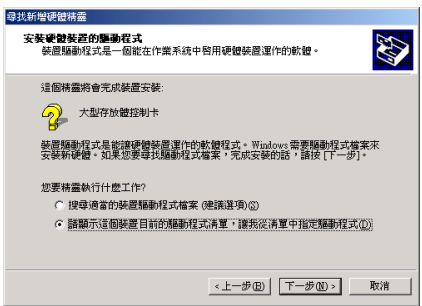

步驟 **2**:請選擇 "請顯示這個裝置目前的驅 動程式淸單…"並按一下"下一步(N)>"繼 續。

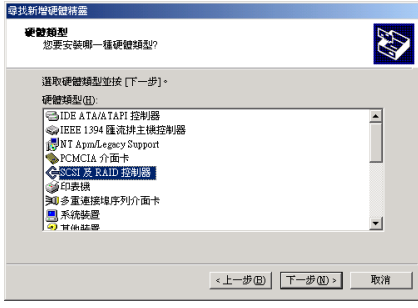

步驟 **3**:請選擇 "SCSI 及 RAID 控制卡" 並 按一下"下一步(N)>"繼續。

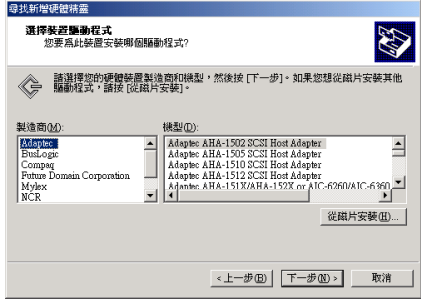

步驟 **4**:按㆒㆘ "從磁片安裝(H)…" 繼續。

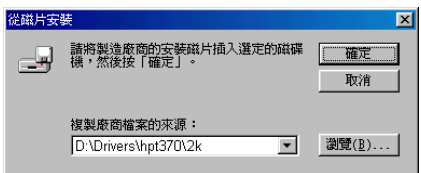

步驟 **5**:插入這塊主機板所附的驅動程式磁 片,並於文字方塊中鍵入 "A:\2K"( "a:\" 是 軟碟機代號), 或 "D:\Drivers\hpt370\2k" (D:\ 是光碟機代號)。

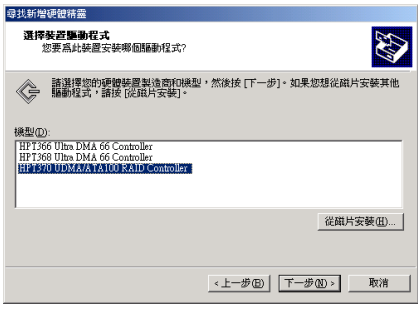

步驟 **6**:選擇 "HPT370 UDMA/ATA100 RAID Controller" 並按一下 "下一步(N)>" 繼續。

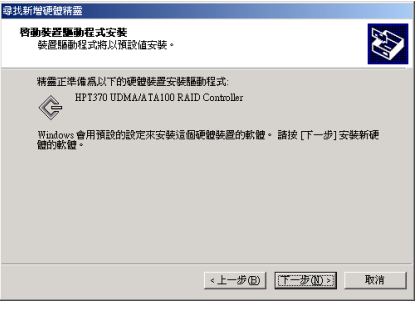

步驟 **7**:Windows 現在已經準備好可以安裝 驅動程式了。請按一下"下一步(N)>"繼續。

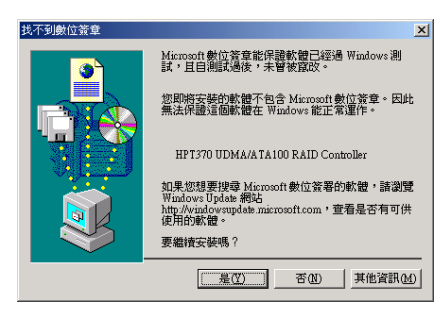

步驟 **8**:按㆒㆘ "是(Y)>" 繼續。

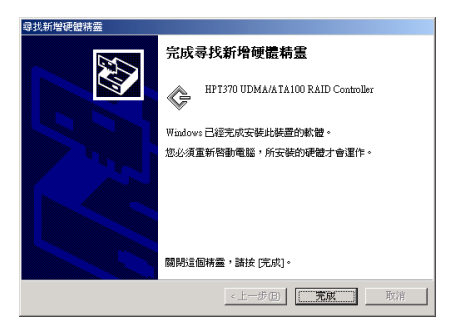

步驟 **9**:Windows 已經完成驅動程式的安裝 了。請按㆒㆘ "完成" 結束安裝。

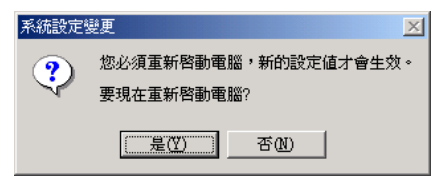

步驟 **10**:請按㆒㆘ "是(Y)" 重新開機。

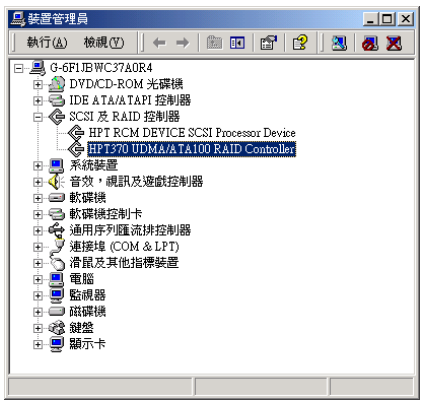

**步驟11:到 "控制台"→ "系統內容"→ "裝** 置管理員"。現在您可以在 "SCSI 與 RAID 控制卡" ㊠目之㆘看見安裝好的驅動程式 了。